Data Development

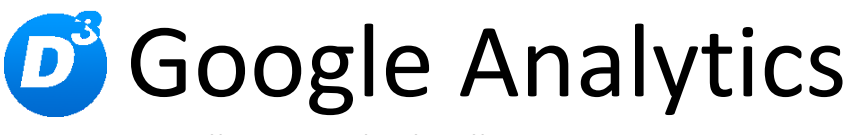

Installation und Schnellstart

Stand: 11.01.2013, Modulversion: 3.0.0.0 Bearbeiter: DS/SK

D<sup>3</sup> Data Development, Inh.: Thomas Dartsch, Stollberger Straße 23, 09380 Thalheim / Erzgeb. Telefon: 03721 – 268090, Fax: 03721 – 265234 http://www.shopmodule.com, Mail: support@shopmodule.com

## <span id="page-1-0"></span>Inhalt

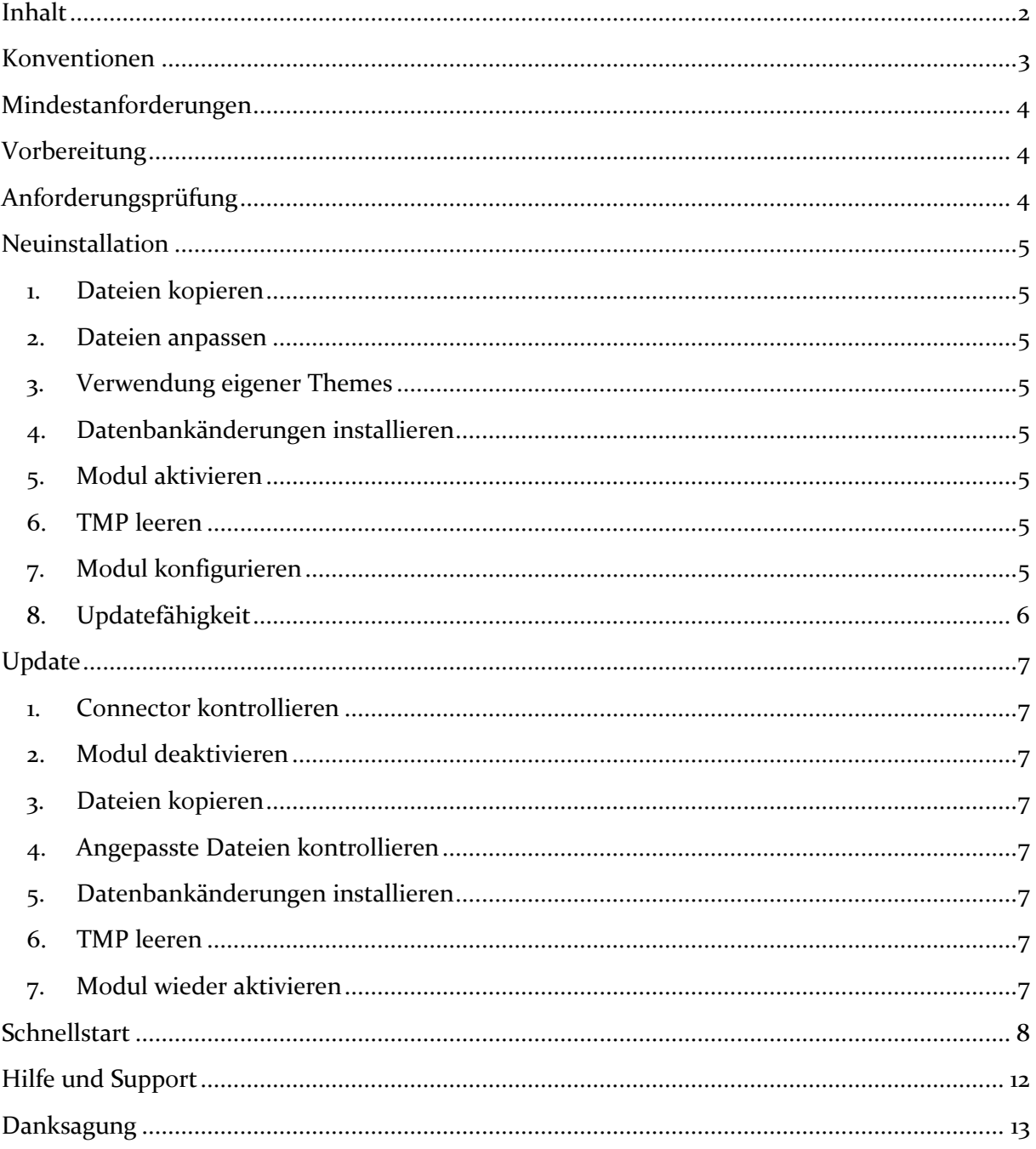

## <span id="page-2-0"></span>**Konventionen**

In diesem Dokument verwenden wir die folgenden typografischen Konventionen:

Reguläre Proportionalschrift  $\rightarrow$  Quelltext und Eingabetext

*"Kursive Proportionalschrift"* Pfad- und Dateiangaben

[**Proportionalschrift in Klammern**] Menüpunkte und Buttons

- 
- 
- 
- **Dunkelrote Fettschrift Wichtige Hinweise und Warnungen**

#### <span id="page-3-0"></span>**Mindestanforderungen**

- PHP Version 5 bis 5.2.X oder ab PHP 5.3
- passende OXID eShop-Edition Professional Edition in Version 4.7.0 oder höher (mit dazu passender Revisionsnummer) oder passende OXID eShop-Edition Enterprise Edition in Version 5.0.0 oder höher (mit dazu passender Revisionsnummer)
- aktiviertes Google-Analytics-Konto, ggf. zusätzliches AdWords-Konto
- D<sup>3</sup>-Modul-Connector: Modulkonfiguration ab Version 3.0.0.0 (kostenfrei bei D<sup>3</sup> erhältlich)

#### <span id="page-3-1"></span>**Vorbereitung**

Installieren Sie bitte zuerst unseren Modul-Connector in der erforderlichen Version. Ob dies evtl. schon geschehen ist, können Sie im Adminbereich Ihres Shops prüfen. Existiert der Punkt [**D3 Module**] -> [**Modul-Connector**], können Sie die installierte Version unter [**Bibliotheksverwaltung**] ablesen. Fehlt dieser Eintrag, laden Sie den Connector kostenfrei von unserer Homepage [http://www.oxidmodule.com/Connector/.](http://www.oxidmodule.com/Connector/)

Klicken Sie auf den Reiter [**Download**] und dort auf den Link [**Download Erstinstallation Modul-Connector**].

## <span id="page-3-2"></span>**Anforderungsprüfung**

Im Ordner *"setup+doku"* finden Sie die Datei *"d3precheck.php"*. Mit diesem Script können Sie die Mindestanforderungen auf Ihrem Server direkt prüfen. Kopieren Sie diese Datei in das Root-Verzeichnis Ihres installierten OXID-Shops. Rufen Sie diese nun über Ihren Browser auf:

#### http://www.ihreadresse.de/d3precheck.php

Ihnen werden nun Details und Ergebnisse zur Anforderungsprüfung angezeigt.

Löschen Sie dieses Script bitte unbedingt nach der Prüfung wieder von Ihrem Server.

#### <span id="page-4-0"></span>**Neuinstallation**

#### <span id="page-4-1"></span>**1. Dateien kopieren**

Kopieren Sie bitte die im Verzeichnis "copy\_this" liegenden Dateien in den Shop. Behalten Sie die Verzeichnisstruktur bei!

 **Wichtig:** Achten Sie darauf, dass speziell die PHP-Dateien im Binär-Modus übertragen werden.

#### <span id="page-4-2"></span>**2. Dateien anpassen**

Im Verzeichnis "*changed* full" finden Sie, nach Shopversionen getrennt, die Standard-Templates, die für das Modul geändert werden müssen. Die in OXID-Original-Dateien geänderten Absätze sind markiert. Übernehmen Sie diese bitte in Ihre Shoptemplates. Wenn Sie in Ihrem Shop die unveränderten Standardtemplates des Original Oxid-Shops verwenden, können Sie diese Modul-Templates so übernehmen.

#### <span id="page-4-3"></span>**3. Verwendung eigener Themes**

Verwenden Sie in Ihrem Shop ein angepasstes Verzeichnis für Ihre Templates (neues Theme oder CustomTheme), kopieren Sie die Templates und / oder die CSS-Dateien in die neuen Ordner. Dies betrifft die Dateien aus dem "copy this"- und dem "*changed\_full*"-Ordner.

#### <span id="page-4-4"></span>**4. Datenbankänderungen installieren**

Führen Sie die beiliegende Datei "install. sql" bitte im Adminbereich unter  $[Service] \rightarrow [Tools]$  aus.

#### <span id="page-4-5"></span>**5. Modul aktivieren**

Aktivieren Sie das Modul über den Shopadmin [Admin] → [Erweiterungen]  $\rightarrow$  [**Module**]. Klicken Sie nach Auswahl von "D<sup>3</sup> Google Analytics" auf den Button [**Aktivieren**].

#### <span id="page-4-6"></span>**6. TMP leeren**

Leeren Sie das Verzeichnis " $tmp''$  über [Admin]  $\rightarrow$  [D3 Module]  $\rightarrow$  [Modul-Connector] → [TMP leeren]. Markieren Sie [komplett leeren] und klicken auf [**TMP leeren**].

Sofern die Views nicht automatisch aktualisiert werden, führen Sie dies noch durch.

#### <span id="page-4-7"></span>**7. Modul konfigurieren**

Starten Sie für die Einrichtung des Moduls die Konfigurationsoberfläche im Admin-Bereich Ihres Shops unter [**D3 Module**] und speichern Sie alle Einstellungen noch einmal. Aktivieren Sie Ihr neues Modul dort ebenfalls noch.

## <span id="page-5-0"></span>**8. Updatefähigkeit**

Bei Änderungen des Moduls in der CSS-Datei bzw. den Sprach-Dateien empfehlen wir, jeweils eine separate Datei dafür zu verwenden. So erhalten Sie sich die Updatefähigkeit des Moduls.

#### <span id="page-6-0"></span>**Update**

#### <span id="page-6-1"></span>**1. Connector kontrollieren**

Kontrollieren Sie bitte die Version unseres Modul-Connectors im Adminbereich unter [D3 Module] → [Modul-Connector] auf Updates.

#### <span id="page-6-2"></span>**2. Modul deaktivieren**

Deaktivieren Sie das Modul über den Shopadmin  $[Admin] \rightarrow [Erweiterungen]$  $\rightarrow$  [**Module**]. Klicken Sie nach Auswahl von "D<sup>3</sup> Google Analytics" auf den Button [**Deaktivieren**].

#### <span id="page-6-3"></span>**3. Dateien kopieren**

Überschreiben Sie alle Moduldateien mit denen im "*copy* this"-Verzeichnis.

 **Wichtig:** Achten Sie darauf, dass speziell die PHP-Dateien im Binär-Modus übertragen werden.

#### <span id="page-6-4"></span>**4. Angepasste Dateien kontrollieren**

Im Verzeichnis "changed full" liegen, nach Shopversionen getrennt, die modulspezifischen Templates. Haben Sie diese angepasst, gleichen Sie Ihre Version bitte mit den neuen Fassungen ab.

#### <span id="page-6-5"></span>**5. Datenbankänderungen installieren**

Führen Sie die beiliegende Datei "*update.sql*" bitte im Adminbereich unter  $[Service] \rightarrow [Tools]$  aus.

#### <span id="page-6-6"></span>**6. TMP leeren**

Leeren Sie das Verzeichnis " $tmp''$  über [Admin]  $\rightarrow$  [D3 Module]  $\rightarrow$  [Modul-**Connector**] → [TMP leeren]. Markieren Sie [komplett leeren] und klicken auf [**TMP leeren**].

Sofern die Views nicht automatisch aktualisiert werden, führen Sie dies noch durch.

#### <span id="page-6-7"></span>**7. Modul wieder aktivieren**

Aktivieren Sie das Modul über den Shopadmin [Admin] → [Erweiterungen]  $\rightarrow$  [**Module**]. Klicken Sie nach Auswahl von "D<sup>3</sup> Google Analytics" auf den Button [**Aktivieren**].

## <span id="page-7-0"></span>**Schnellstart**

Wie Sie Ihr Analytics-Konto am besten einstellen, entnehmen Sie bitte den beiden folgenden Grafiken:

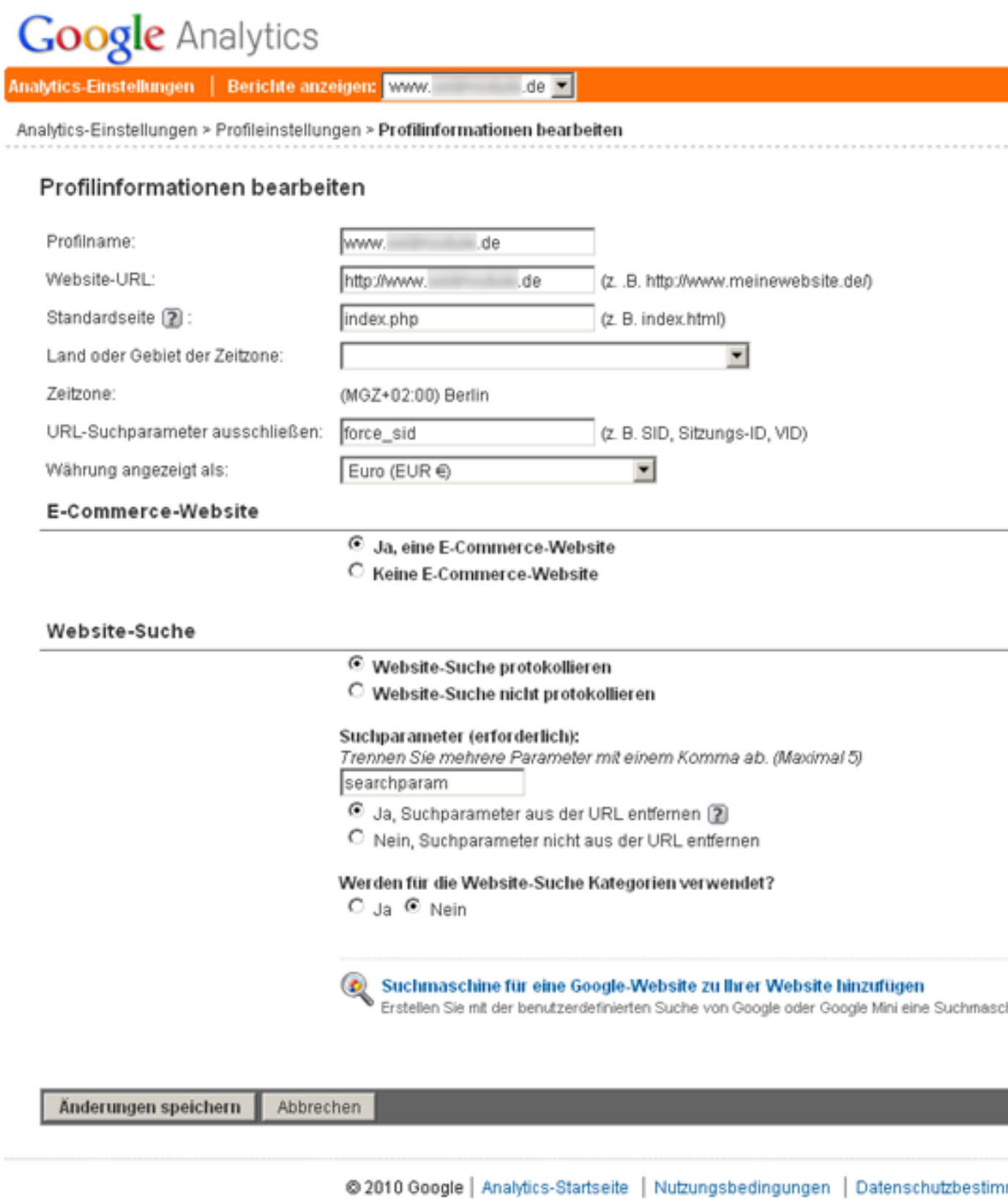

## **Google Analytics**

Analytics-Einstellungen | Berichte anzeigen: WWW.  $de -$ 

Analytics-Einstellungen > Profileinstellungen > Zieleinstellungen

#### Ziele (1 festlegen): Ziel 1

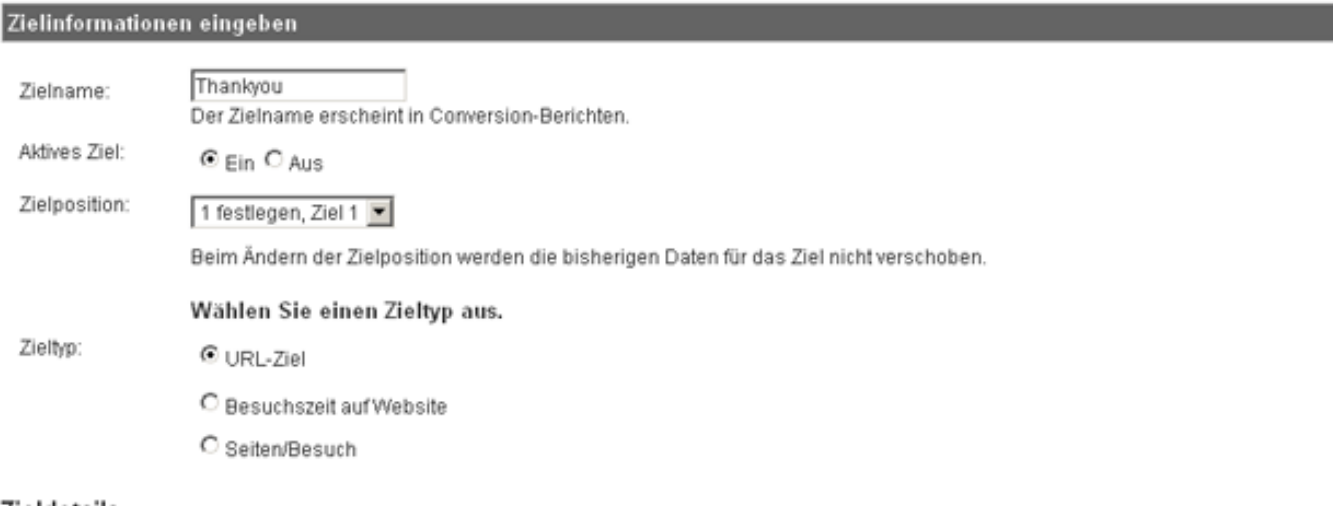

# Zieldetails

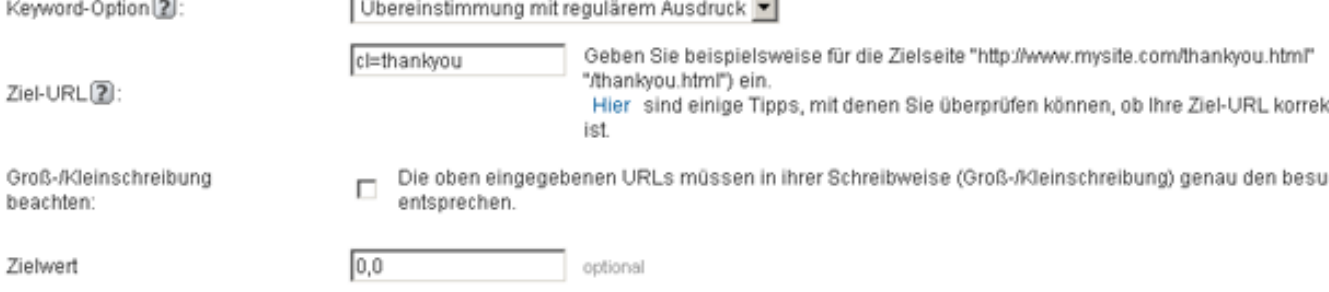

#### Zieltrichter optional

Ein Trichter besteht aus einer Reihe von Seiten, die zur Ziel-URL führen. Beispiel: Der Trichter kann Schritte in Ihrem Checkout-Prozess enthalten, die Danksagungsseite (Ziel) führen.

Beachten Sie, dass sich die von Ihnen hier definierten Trichter nur auf den Bericht "Trichter-Visualisierung" auswirken.

Hinweis:Die URL darf die Domain nicht enthalten. Beispiel: Für die Anleitungsseite "http://www.mysite.com/step1.html" geben Sie Folgendes ein:"/s

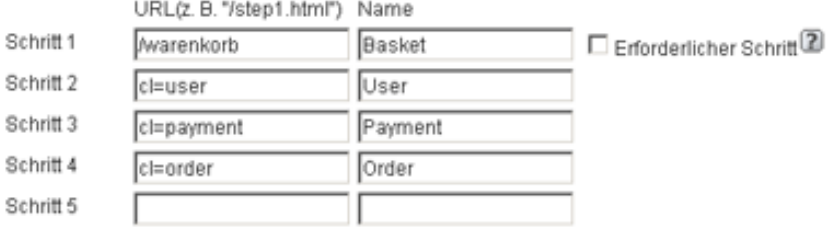

#### + Trichterschritt für Ziel hinzufügen

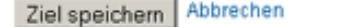

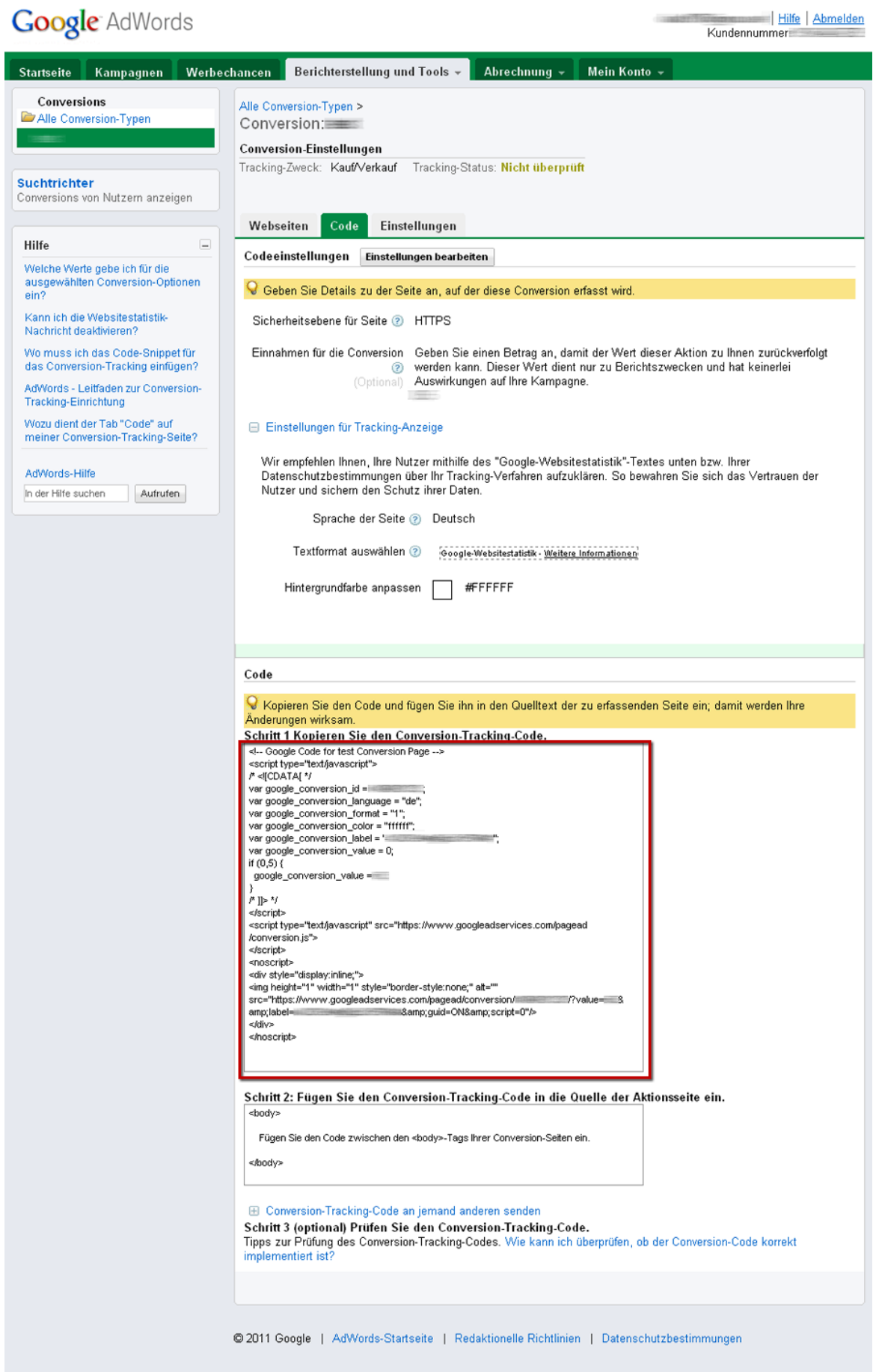

Verbinden Sie nun noch ggf. Ihr AdWords-Konto mit Analytics über das AdWords-Menü [Berichterstellung und Tools]  $\rightarrow$  [Google Analytics]. Nun sollten diese Daten auch in Analytics zur Verfügung stehen.

# Google<sup>-AdWords</sup>

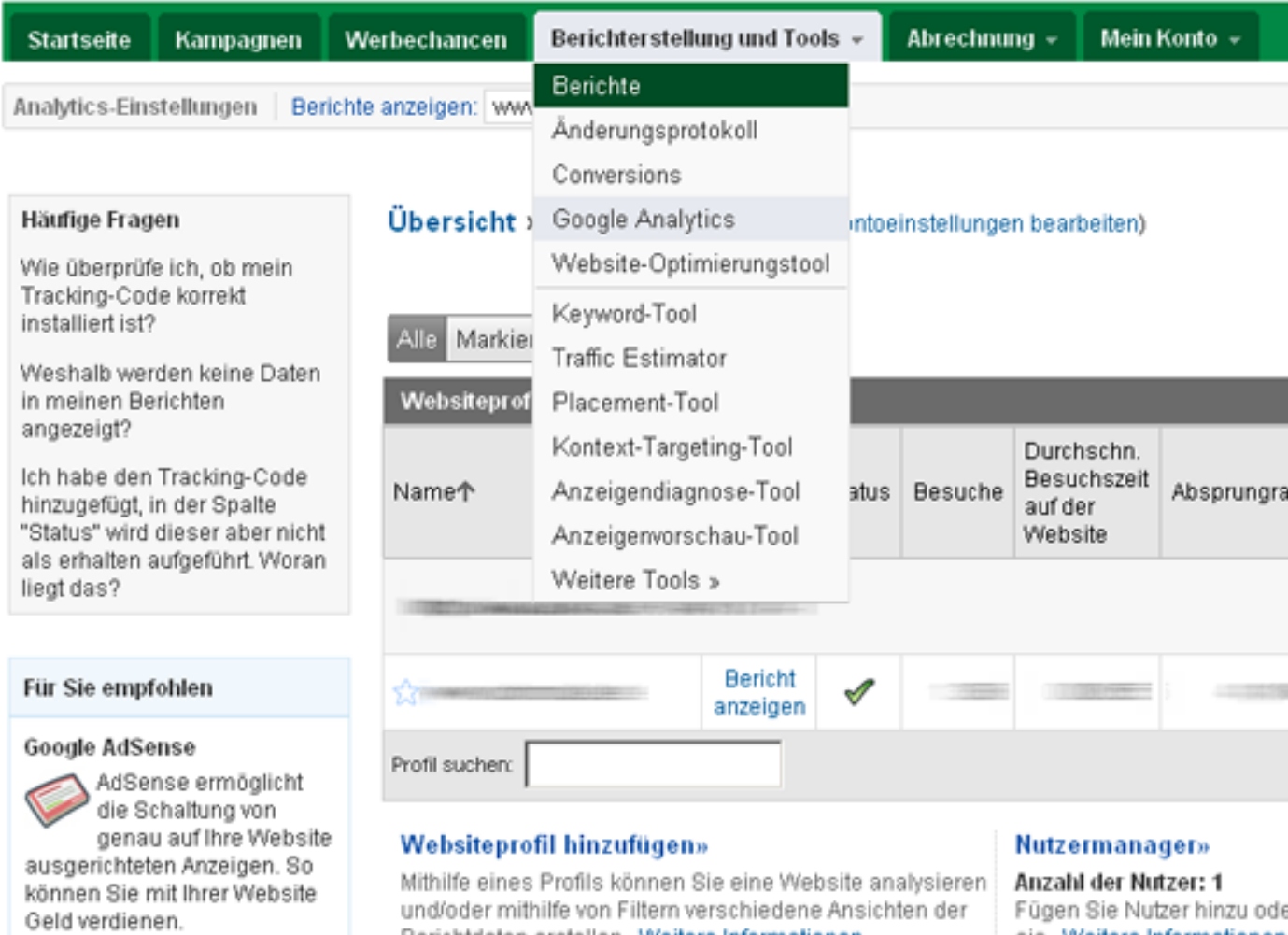

Weitere Informationen »

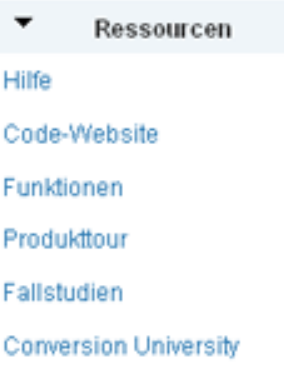

Seminare für erfolgreiche

Berichtdaten erstellen. Weitere Informationen

sie. Weitere Informationen

## <span id="page-11-0"></span>**Hilfe und Support**

Bei Bedarf bieten wir Ihnen auch gern die Installation des Moduls in Ihrem Shop an. Geben Sie uns bitte unter den unten genannten Kontaktdaten Bescheid.

Haben Sie Fragen oder Unklarheiten in Verbindung mit diesem Modul oder dessen Installation, stehen Ihnen Hilfetexte in unserer Modul-FAQ [\(http://faq.oxidmodule.com/\)](http://faq.oxidmodule.com/) zur Verfügung. Finden Sie darin die benötigten Antworten nicht, kontaktieren Sie uns bitte unter den folgenden Möglichkeiten:

- per E-Mail: [support@shopmodule.com](mailto:support@shopmodule.com) oder
- über das Kontaktformular auf<http://www.oxidmodule.com/> oder
- per Telefon: (+49) 37 21 26 80 90 zu unseren Bürozeiten

Geben Sie bitte an, wo und wie wir gegebenenfalls vorhandene Schwierigkeiten nachvollziehen können. Sind Ihre Fragen shopspezifisch, benötigen wir möglicherweise Zugangsdaten zum betreffenden Shop.

Wir wünschen Ihnen mit Ihrem Shop und dem Modul viel Erfolg!

Ihr  $D^3$ -Team.

## <span id="page-12-0"></span>**Danksagung**

Dieses Modul veröffentlichen wir unverschlüsselt. So kann jeder Nutzer Einblick in dessen Funktion nehmen und auch selbst Änderungen daran vornehmen. Möchten Sie Ihre Änderungen auch anderen Modulnutzern zur Verfügung stellen, können Sie uns gern Ihre Verbesserungen am Modul zusenden [\(support@shopmodule.com\)](mailto:support@shopmodule.com). Wir versuchen dann, diese mit in das Standardmodul zu übernehmen. Die Entscheidung, ob wir einen Vorschlag übernehmen, behalten wir uns jedoch generell vor und planen dessen Umsetzung auch ausschließlich nach unserem Zeitplan ein. Hierfür bitten wir um Ihr Verständnis.

Vielen Dank an folgende Firmen und Personen für ihre konstruktiven Vorschläge und Verbesserungen:

- [Commodule / bioraum GmbH](http://www.commodule.de/blog/tracking/zahlungsarten-in-google-analytics-tracken/) (Herr Stefan Sieber) für die Beispiele der benutzerdefinierten Daten und die optimalere Platzierung des Trackingcodes im Seitenquelltext
- [aikme GmbH](http://www.aikme.de/) (Herr Marcel Müller) für die Übertragung des Neukundenstatus in den benutzerdefinierten Daten